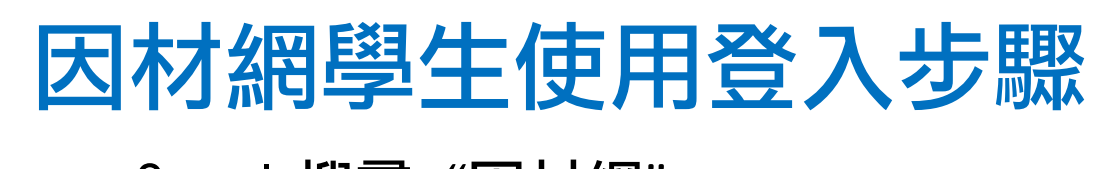

一、 Googl 搜尋-"因材網"

#### 點選 [https://adl.edu.tw/index\\_AIAL2.php](https://adl.edu.tw/index_AIAL2.php)進入畫面

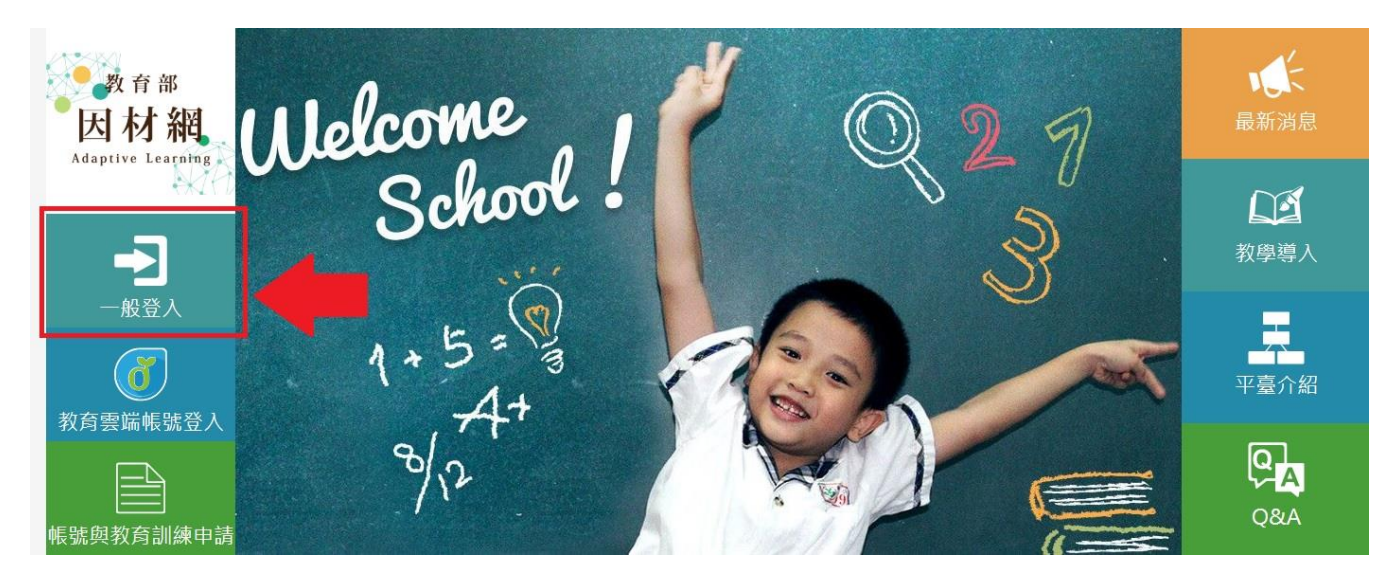

#### 二、 點選"一般登入"

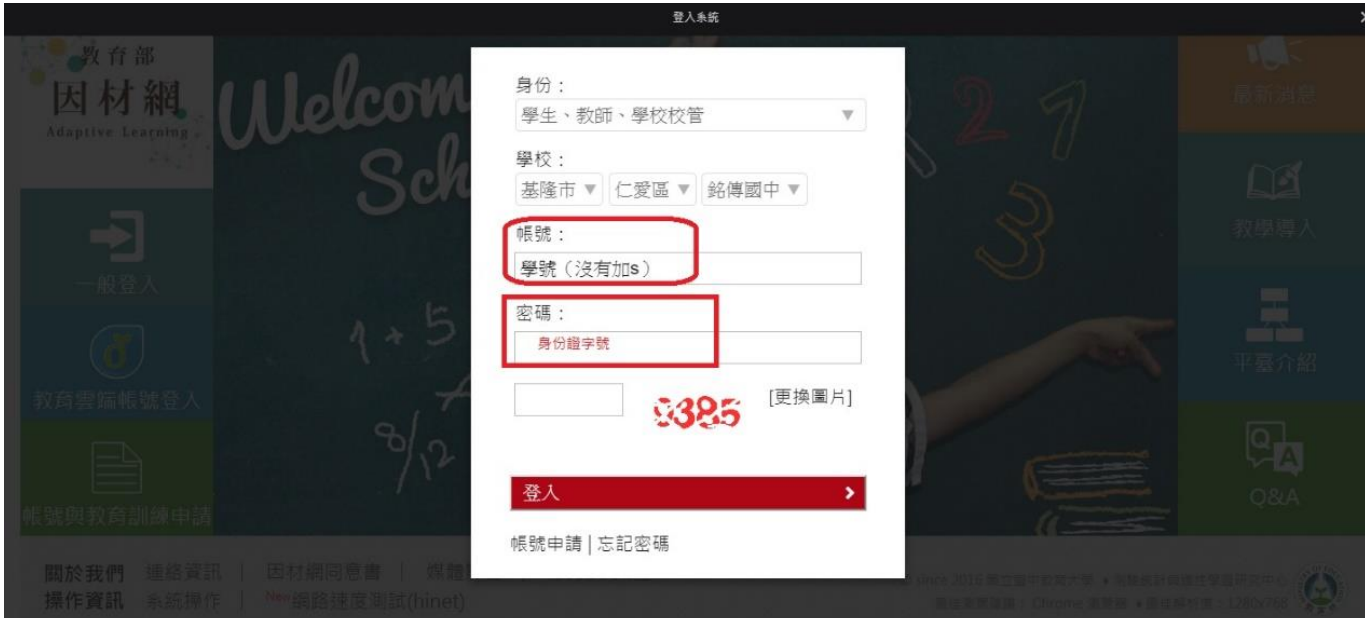

## 三、輸入<mark>帳號-學生學號(沒有 s)Ex. 108631</mark> 容碼-身份證字號 Ex. C12170xxxx

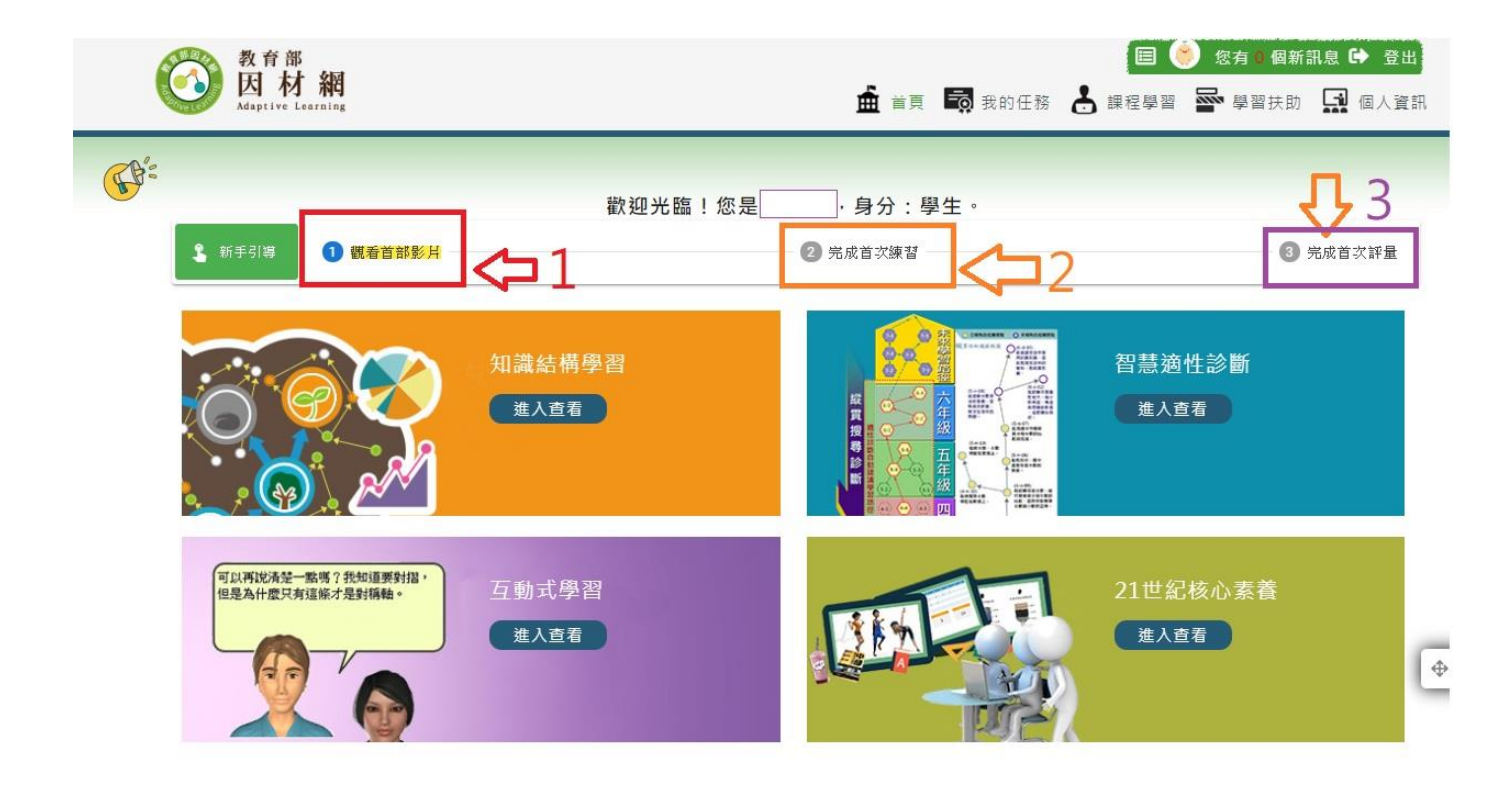

#### 四、 點選右上角<mark>"我的任務"</mark>可觀看老師指 派的任務

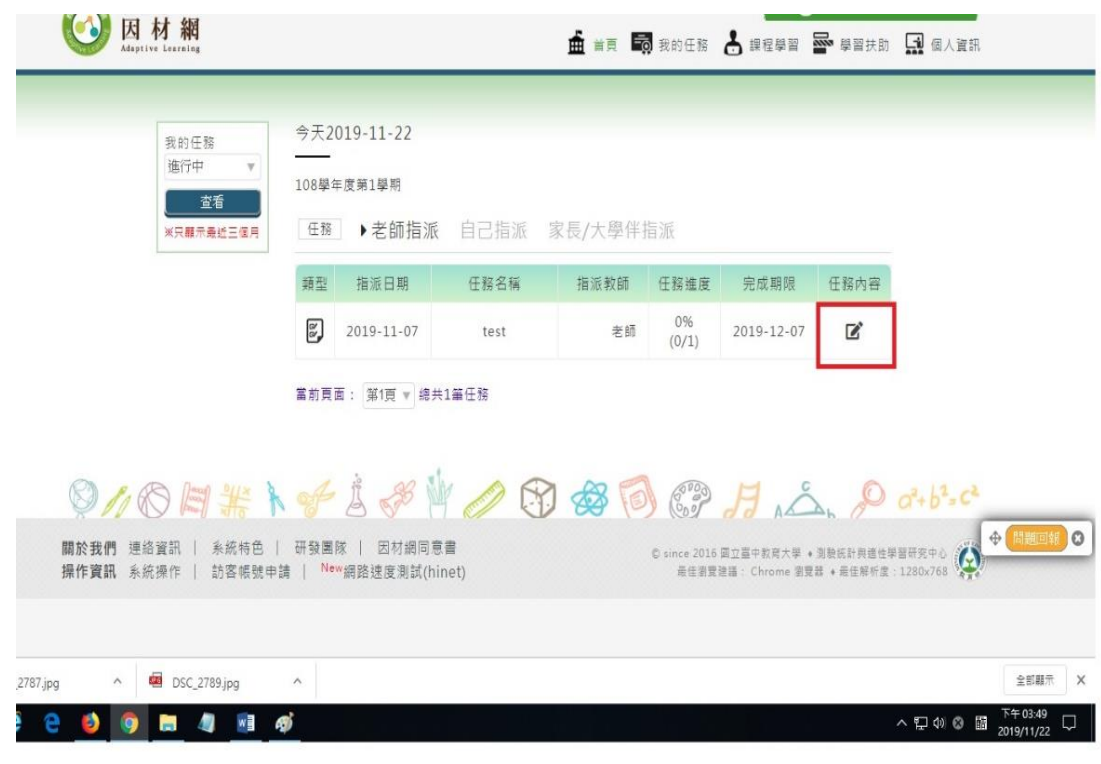

# 五、 點選右上角<mark>學習扶助</mark>-科技化評量報告 可針對有興趣或者預習單元再學習的 影片、練習題及再診斷。

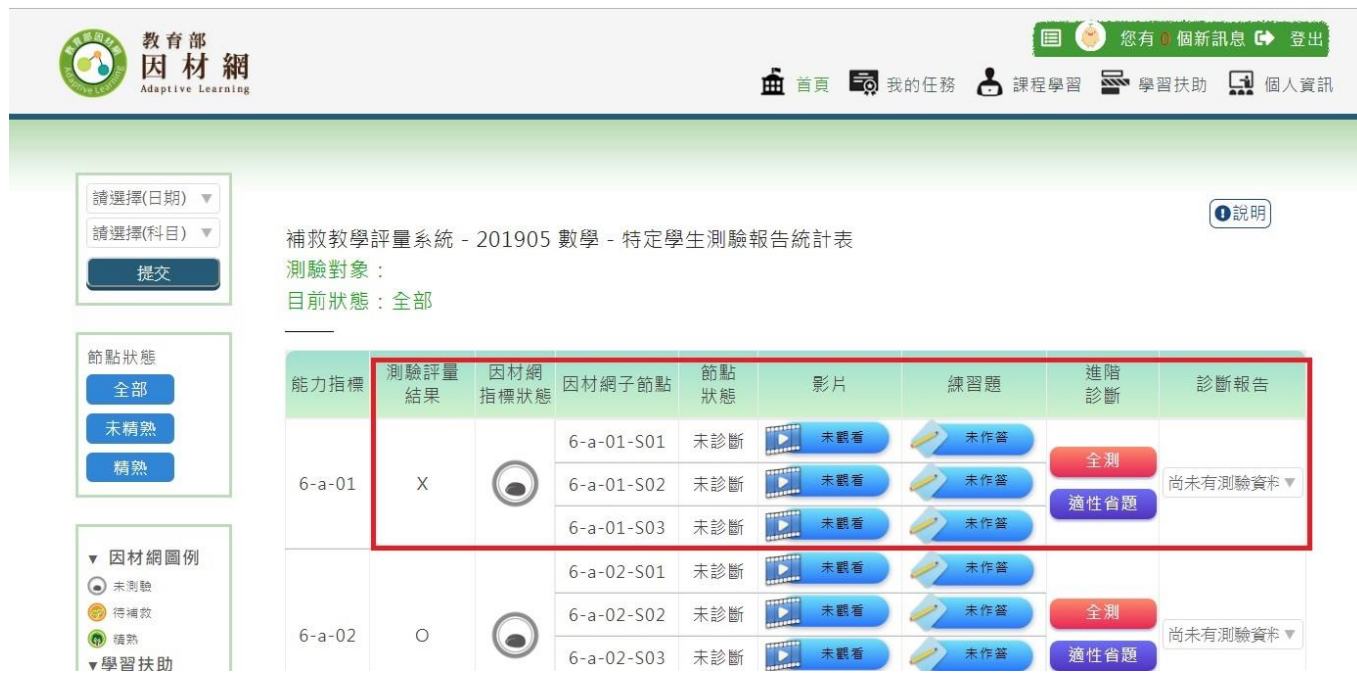

### 同學們亦可自行點選課程進行學習達到<mark>預</mark> 2800 被果?

學習常常是一關扣著一關 如果你以前的卡關經驗讓你不想再 學習某科目,請千萬不要放棄 務必登入因材網找回破關的關鍵!